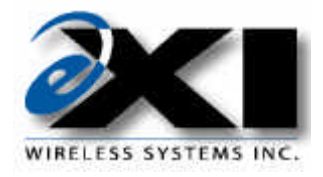

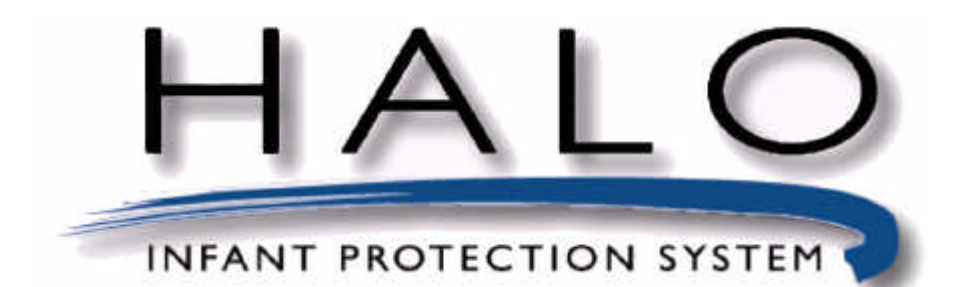

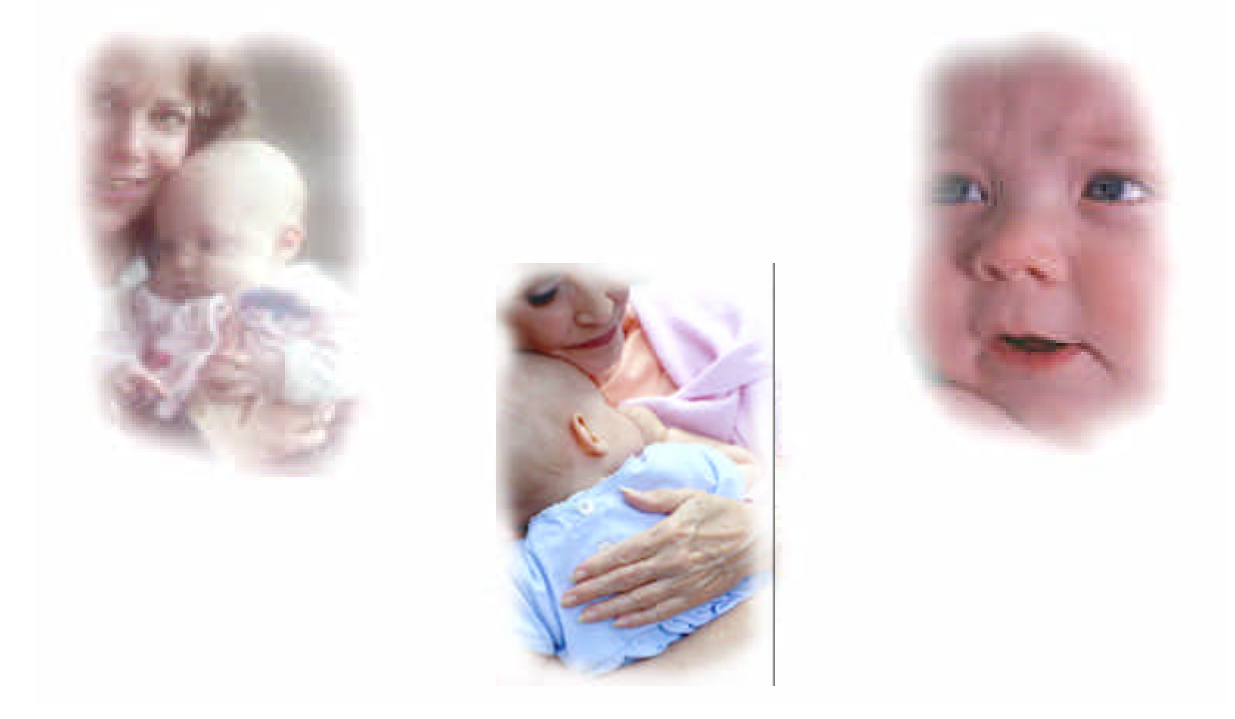

© Copyright 1999, EXI Wireless Systems Inc. All rights reserved.

# **User Manual**

**Revision 4**

**June 1999**

© Copyright 1999, EXI Wireless Systems Inc. All rights reserved. HALO is a trade mark of EXI Wireless Systems Inc. Windows and Windows 98 are trade marks of Microsoft Inc.

### **Table of Contents**

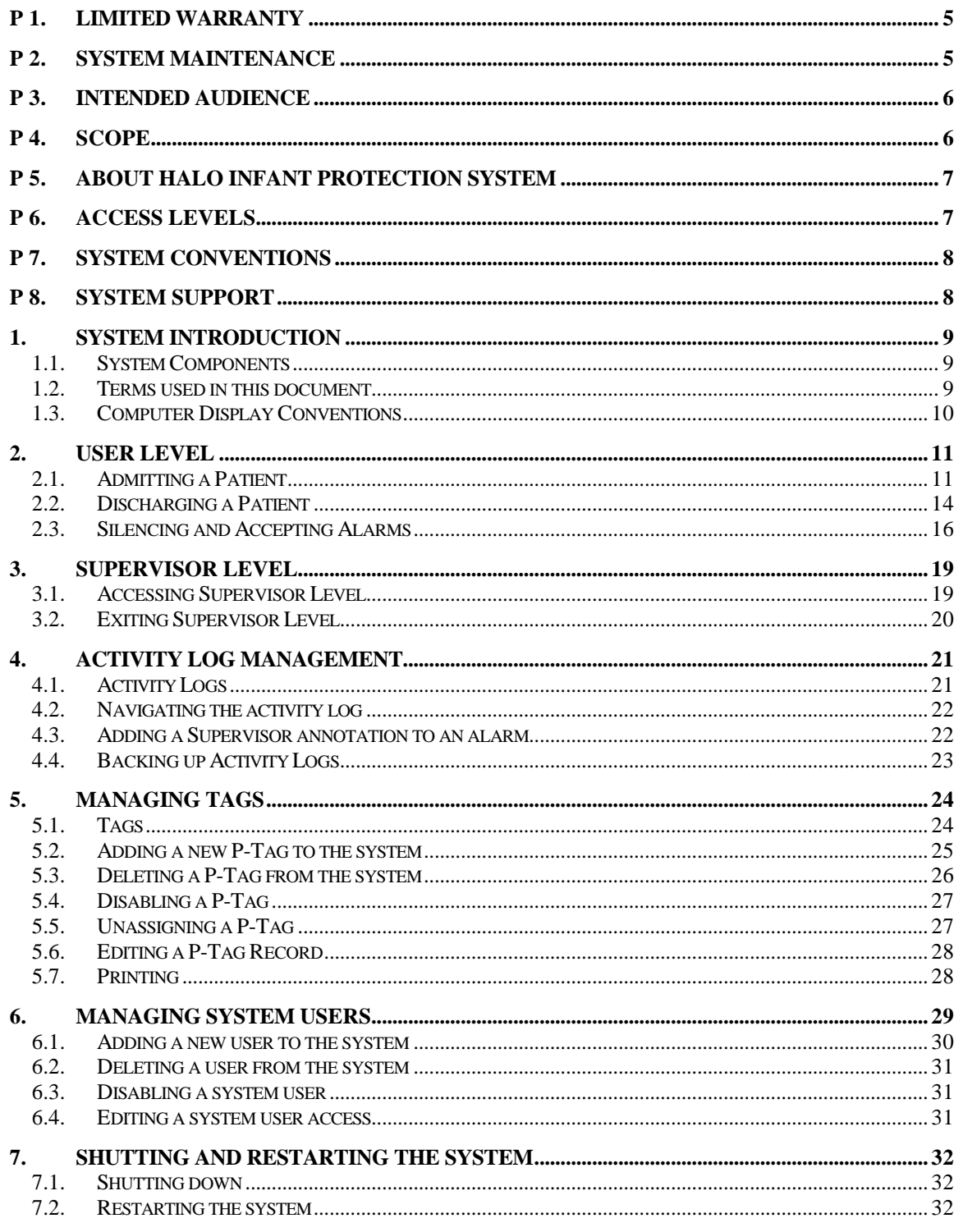

**NOTICE**: This equipment has been tested and found to comply with the limits of a class B digital device, pursuant to Part 15 of the FCC rules. These limits are designed to provide reasonable protection against harmful interference in a residential installation. This equipment generates, uses and can radiate radio frequency energy and, if not installed and used in accordance with the instructions, may cause harmful interference to radio communications. However, there is no guarantee that interference will not occur in a particular installation. If this equipment does cause harmful interference to radio or television reception, which can be determined by turning the equipment off and on, the user is encouraged to try and correct the interference by one or more of the following measures. (1) Reorient or locate the receiving antenna. (2) Increase separation between the equipment and the receiver. (3) Connect the equipment into an outlet on a circuit different from that to which the receiver is connected. (4) Consult the dealer or an experienced radio/TV technician for help.

**NOTICE:** Operation is subject to the following two conditions: (1) This device may not cause interference, and (2) This device must accept any interference, including interference that may cause undesired operation of the device.

Any changes or modifications not expressly approved by the manufacturer could void the user's authority to operate the equipment.

## **P 1. Limited Warranty**

EXI Wireless Systems Inc. ("EXI") hereby warrants the product(s) accompanying this limited warranty (the "Product(s)") to be free of defects in materials and workmanship for a period of two years (excluding any batteries that may be added to or used in conjunction with the Products(s)) from the date of delivery of the original purchase of the Product(s) subject to the limiting conditions set forth below, provided that EXI has received notification of such defects no later than 30 days after expiration of the applicable warranty period and provided further that EXI has received a fully completed registration card (below) within 30 days from the date of original purchase of the Product(s).

The responsibility of EXI under this warranty is and shall be limited to repairing or replacing the Product(s) or any part thereof determined by EXI in its sole discretion to be defective in workmanship or material.

The installation of the Product(s) shall be deemed as acceptance by the original purchaser and any subsequent purchaser of the Product(s) (collectively the "Purchaser") of the terms set out in this limited warranty including the following further limiting conditions:

(a) EXI shall not be responsible for any repair or replacement of any Product(s) which has been found, upon inspection, to have been subjected to abuse, misuse or negligence, or any damage attributable to accident, lightning, power surge, brown-out, leaking, damaged or inoperative batteries or to have been installed, altered or repaired contrary to factory designated procedures without the prior written consent of EXI;

(b) It is understood, and the Purchaser agrees further to so inform any user of the Product(s) that the Product(s) is not, nor can it be, infallible in the detection of wandering patients, the prevention of infant abduction, the prevention of theft of assets or any other contemplated use of the Product(s). **The Purchaser** will warn all users and acknowledges on it's own behalf that it has read and understands the above**mentioned limitations of the Product(s).** The Purchaser further acknowledges that the Product(s) are solely intended to provide an additional safeguard in notifying staff and accordingly do not guarantee the prevention of wandering patients or the attempted abduction of an infant or the theft of assets;

(c) It is further agreed by the Purchaser that the Purchaser has received no additional promises or statements of fact from EXI or its agents relative to the Product(s) upon which the Purchaser might have relied in purchasing the Product(s);

(d) The warranty set out above excludes and is in lieu of all other express or implied warranties, conditions or obligations, and no person is authorized to give any further representation or warranty or assume any further obligation on behalf of EXI. Although the Purchaser may have other rights, as they may vary from State to State or Province to Province, where it is legally possible to do so any statutory warranty is hereby expressly excluded. The warranty is subject to the domestic laws of the Province of Manitoba, Canada and the Purchaser agrees to attorn to the jurisdiction of the courts of competent jurisdiction in the Province of Manitoba; and

(e) EXI shall not be liable for any damages, whether direct or, indirect, incidental, consequential or arising out of contact or tort with the sole exception of the warranty set out above and any rights expressly created by applicable statute.

THIS WARRANTY IS VALID ONLY IN THE USA AND CANADA

### **P 2. System Maintenance**

HALO is designed to assist staff in providing a higher degree of safety for patients. **It is not intended as the sole means of protection in preventing a wanderer or infant from leaving the premises.** Regular checks to verify that your HALO system is operational is highly recommended.

**SYSTEM MAINTENANCE SHOULD INCLUDE THE FOLLOWING STEPS:**

All Tags should be checked for physical damage after each cleaning, disinfecting or sterilization procedure.

Each Tag should be tested for correct operation before being attached to an infant. The HALO software prompts for testing of Tags prior to their deployment. Please refer to the appropriate section in this manual for the instructions.

The warrantee on Tags is 2 years, and the batteries within the Tags are expected to last in access of the warrantee period depending on the usage pattern. Do not leave Tags in the detection field for long periods of time, and store them in the foil bags supplied. Failure to do so will result in false alarms, and will reduce battery life.

Set up a regular system check schedule to verify that the Controllers, Receivers and Tags are operational. Controllers should have the "Ready" light illuminated to show that they are powered. Check the operation of the Controller daily by starting a bypass or triggering an alarm using a Tag to ensure that it is fully operational and protecting the egress point where it is located.

Check each Receiver on a regular basis to ensure that it can receive signals from Tags in the "Off Body" condition. Failure to regularly check for this operation may lead to failure to detect a Tag that is removed from an infant, and therefore compromising protection for the infant.

Whenever you see a known wandering patient, look for the Tag on their person to verify they are still wearing it. This may require special knowledge as to the placement of the Tag.

Conduct frequent back-ups of Activity Logs for future reference.

## **P 3. Intended Audience**

This manual is intended for system users (typically duty nurses) and supervisory level users who manage the system and the system users.

## **P 4. Scope**

This manual will provide step by step instructions for users and supervisors who administer the usage of the system. The Halo system features a very simple user interface that steps the user through and provides instructions at each step.

### **P 5. About Halo Infant Protection System**

Halo is a premium infant protection system. Halo works in conjunction with the EXI P-tag patient transponder that is capable of sensing if it has been removed from the infant. Halo is an electronic system, which, in conjunction with staff diligence, creates a secure perimeter to deter infant abductions.

Halo will detect if an infant is near a controlled exit and invoke countermeasures. The system will identify the infant, the location and the time. Alarms must be accepted by staff using password access to the system. The system maintains a log of all activity.

## **P 6. Access Levels**

The Halo system has three separate access levels:

- User
- **Supervisor**
- Dealer

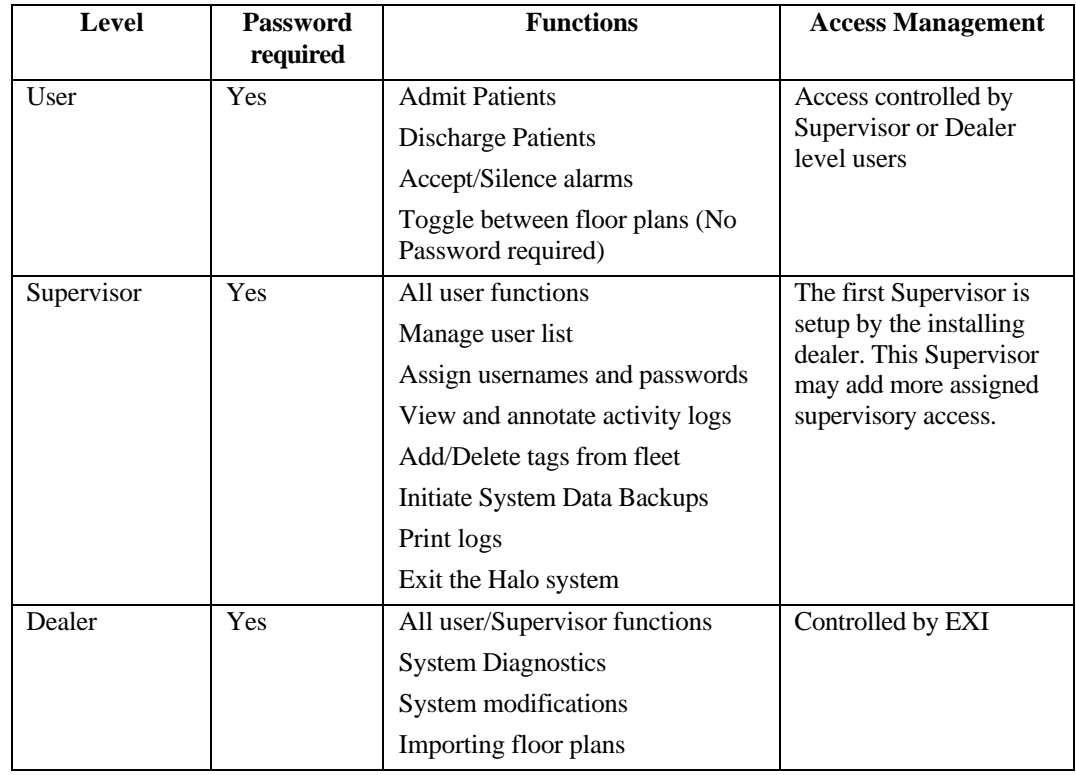

 $\mathbb{C}$ EXI Wireless Systems Inc. 2012 Page 7 of 33 May, 1999

## **P 7. System Conventions**

Each user in the system has a unique identity (username) and password. The Supervisor assigns both the username and password. It is suggested that both be kept between 4-8 characters to provide sufficient security and allow users to easily enter and remember their system access codes. For example:

A user named Barbara Smith would have a username such as bsmith or barbs. Note that that each user should have a unique name.

The system prompts the user for any text entry such as usernames or infant names etc. To navigate from one field to the next, the user may press **tab** or place the mouse cursor over the field and **Click the left button**.

## **P 8. System Support**

For system service or support contact your installing dealer. Your dealer is:

Name:

Phone:

Or contact: EXI Wireless Systems 100-13551 Commerce Parkway Richmond, BC Canada V6V 2L1 Ph: 1-800-667-9689 Fax: 604-207-7760 Web: www.exi.com

### **1. System Introduction**

#### *1.1. System Components*

- HALO Software: Primary user interface that assist in the assignment and tracking of Transponders, and displays alarms and other activities in graphical format. Also stores and allows printing of all system events that have been logged.
- Controllers: Controls an egress point and reports any Tag presence at the egress point to the computer. Depending on system configuration, Controllers may control door locks and local alarms, allow keypad input for door bypass, and offer a "Nurse Saver" and "Loiter" feature. The "Nurse Saver" feature eliminates nuisance alarms by not setting off an alarm when the presence of a Tag is detected and the door is sensed as closed. In the event that the door is open, or is opened when the Tag is at the egress point, the system will alarm. The "Loiter" feature sounds an alarm if a Tag detected at a door remains at that door for a period of time, regardless of the fact that the door may be sensed as closed.

Controllers will also detect a "Tag off body" condition in its area, as does a Receiver.

- Receivers: Detects "Tag off body" condition when a Tag is removed from a patient, and reports this activity to the computer.
- Transponders: Also referred to as "Tags", these devices are attached to the patient. Tags initiate two different kinds of alarm conditions as follows:
	- Tag-initiated-Communications (TIC)

This alarm is initiated in the event that a Tag is removed from a patient. This occurs due to the fact that the Tag can no longer sense the body of the patient.

Tag-in-field Communications (TIF)

This alarm is initiated when a Tag enters an area protected by a Controller. The Controller emits a constant field of radio waves which is picked up by the Tag when in the proximity of the Controller. The Tag reports its presence to the Controller, and therefore the system, when it senses this RF field.

#### *1.2. Terms used in this document*

The following terms are used to help explain user functions in this document:

Press means *press* a key on the keyboard

Click means *click* the left mouse button once.

Double-click means rapidly *click* the left mouse button *twice*.

Select means you *position the cursor* on a field and highlight it by clicking once.

Names of keys are bolded. For example, Press *Enter*.

Names of dialog boxes, screens, and field titles in forms are bolded. For example, The *Admit Patient* dialog box is displayed.

Names of buttons are bolded. For example, Click the *tags* button.

#### *1.3. Computer Display Conventions*

The computer displays various types of information, which is color coded to differentiate between the Dealer, Supervisor and User modes. In addition, the "Icons" that display the locations of the various system components such as the Controllers and the Receivers, and the on-screen "buttons" may also change color to indicate their status.

The figure below shows a typical user screen and identifies its components.

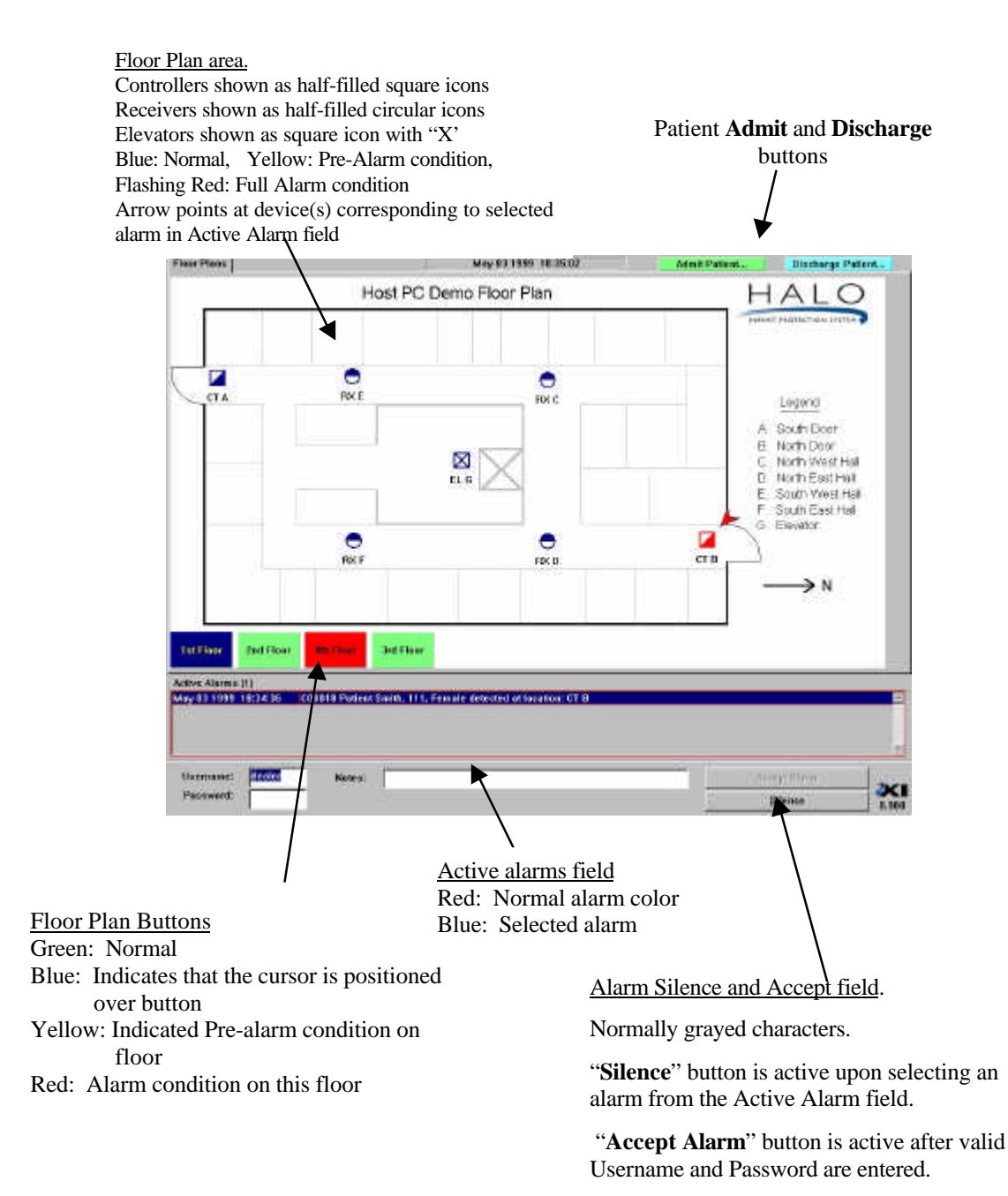

## **2. User Level**

The Halo system provides a simple, intuitive user interface. After each step, the system will automatically take you to the next until the task is complete.

### *2.1. Admitting a Patient*

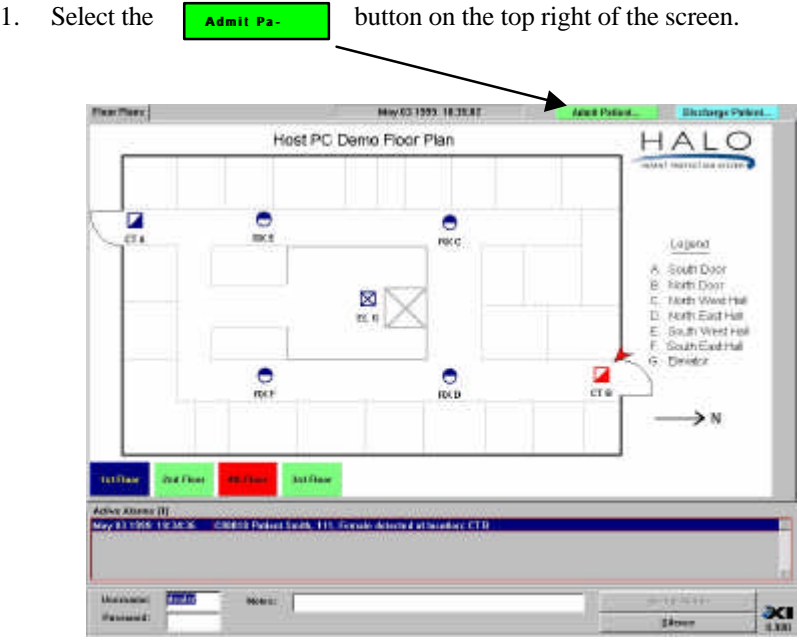

Main Screen - User Level

2. The system will ask for your **Username** and **Password**. Type in your **Username** as assigned by your supervisor.

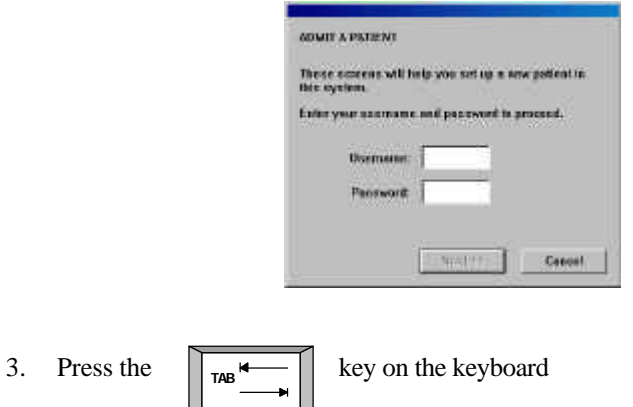

4. Type in your **Password**

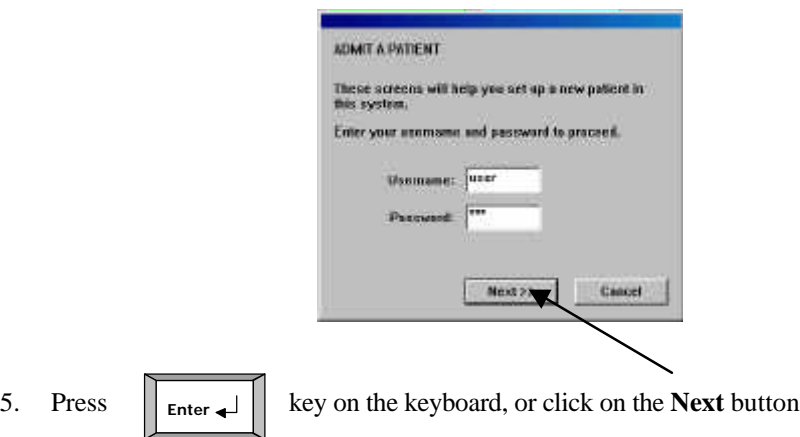

6. The system will now ask you to choose a tag. Select the **Tag Serial Number** corresponding to the tag you wish to use.

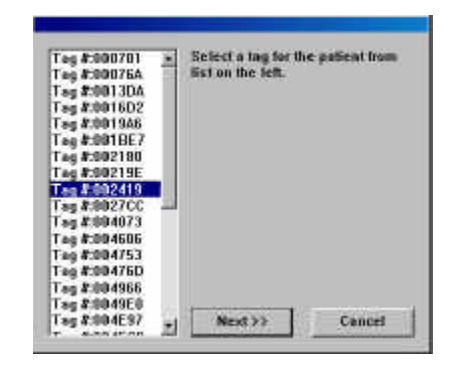

*Note: Each infant tag has a unique serial number on the side of the tag. The system will list all of the available tags registered in the system but not yet assigned to an infant.*

7. The system will ask if you wish to test the tag. Select **Yes** if you wish to do so. The system will navigate you through the process.

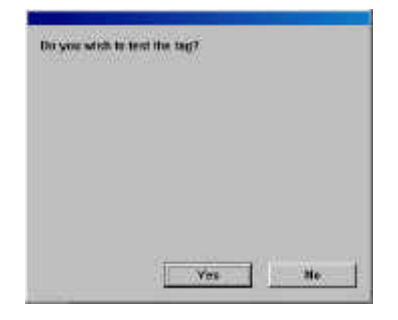

*Note: During this test, the system is verifying the tag serial number, testing the tag removal alarm and generating an activity log entry to document the test.*

*Hint: Ensure the bottom of the tag is held stable on your skin during the test for about 10 seconds prior to removing. If the test fails, try it once more on your wrist.*

*Once the tag is verified, the system will automatically take you to the next step in the admit process.*

8. Enter the **Infant Name** in any format you wish. Click

 $Next \rightarrow$ 

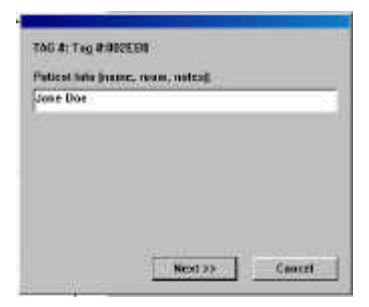

9. Choose when you would like the tag removal alarm to be activated by selecting the appropriate **Activation delay box**. Select **Finish**. Delays apply to sensing "off body" or TIC alarms only. Tag will still initiate alarms and control at egress points

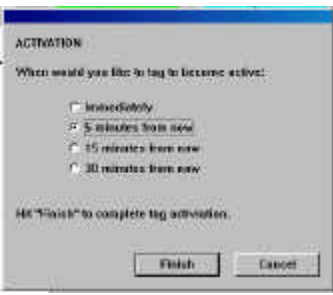

10. You have now admitted the infant. If you wish to admit another, select **Yes**. If not, select **No**.

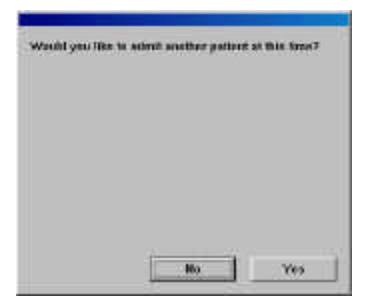

### *2.2. Discharging a Patient*

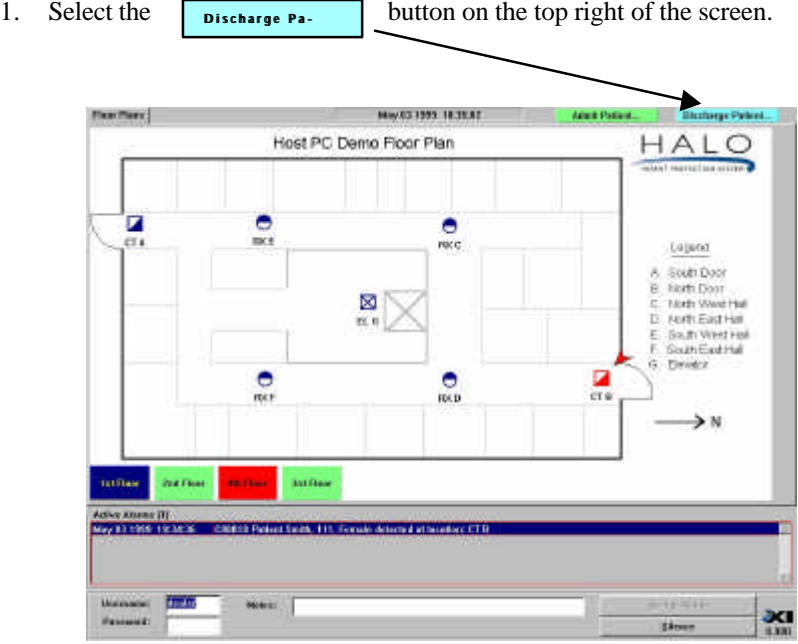

2. The system will ask for your **Username** and **Password**. Type in your username as assigned by your supervisor.

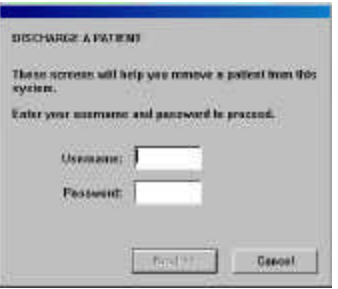

**TAB**

3. Press the  $\sqrt{\left|\mathbf{r}\right|}$  key on the keyboard

4. Type in your **Password**

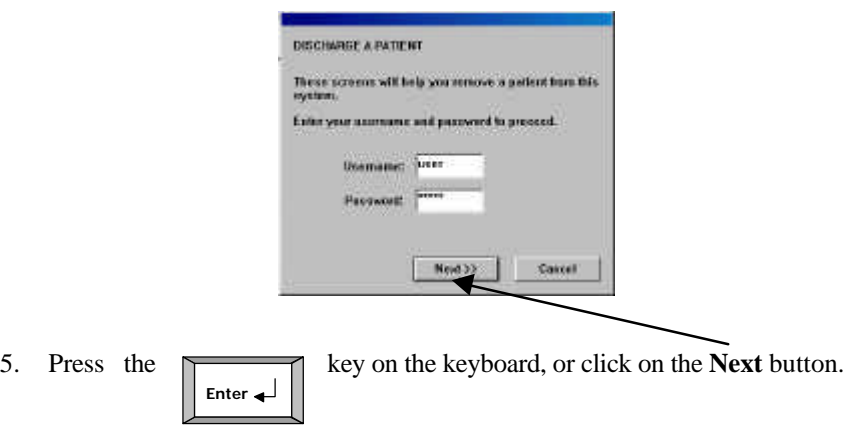

6. Select the **Patient Name** you wish to discharge. Select **Next.**

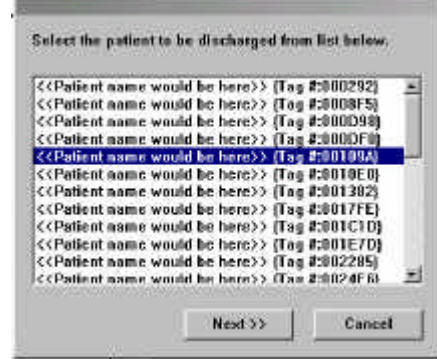

7. The system will redisplay the **Infant Name** for you to verify. Select **Finish** if this is the correct infant. If it is not the infant you wish to discharge, select **Cancel** and start from step 1 again.

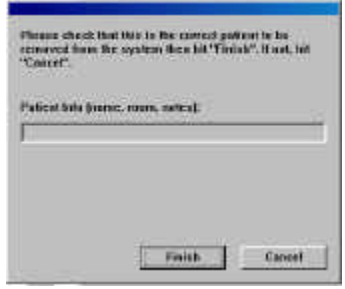

*The system will continue to respond to a tag detected at an egress point, such as a doorway or elevator, and control that egress point even after the tag has been discharged.*

### *2.3. Silencing and Accepting Alarms*

The Halo system will alarm when:

- An assigned infant tag has been removed from an infant (off-body or TIC)
- When an infant tag is detected near a controlled egress area (In field or TIF)

When an alarm occurs, the system will:

- Identify the infant associated with the detected tag
- Identify the location by flashing an icon and expressing the location name
- Identify the alarm type as a tag removal or egress area detection
- Sound an audible alarm at the computer.

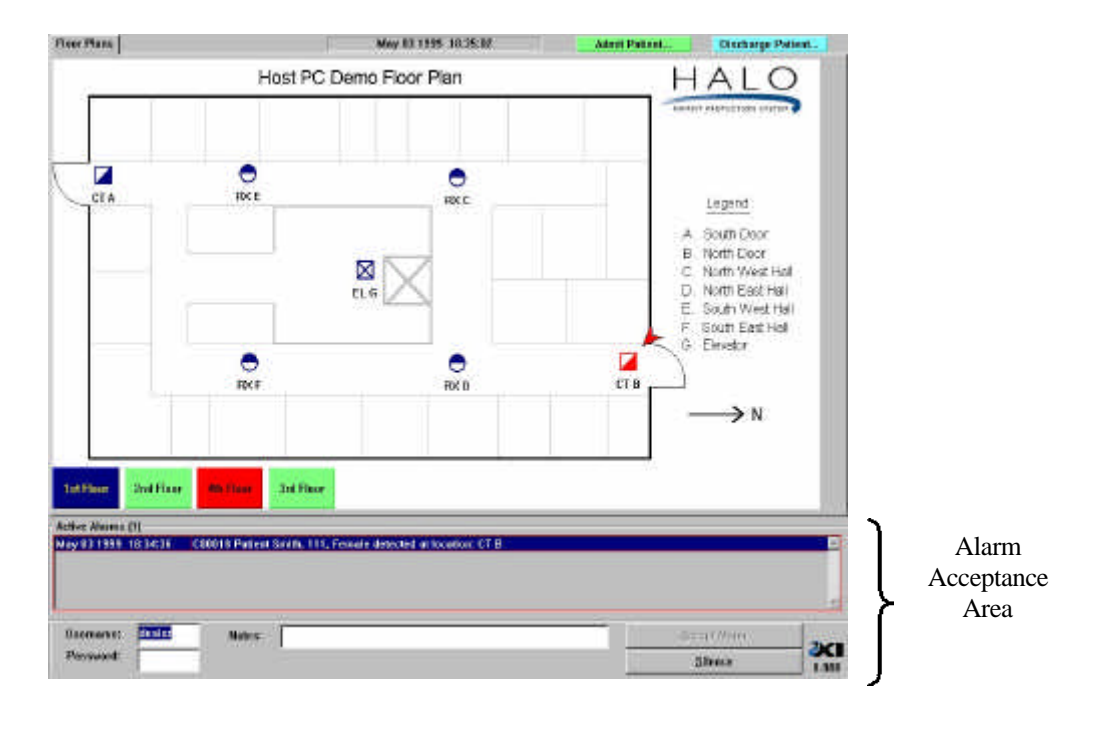

#### **Main Screen - User Level**

During an alarm, the alarm acceptance area becomes active.

#### **2.3.1. Silencing an alarm**

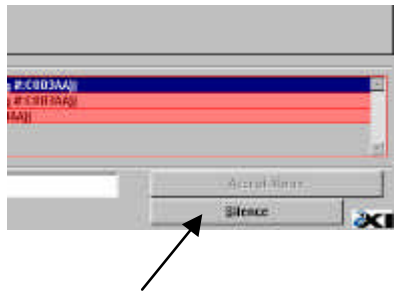

To silence the audible alarm, select **Silence** in the alarm acceptance area.

Note: You must accept the alarm to clear the alarm condition. Silencing simply silences the audible alarm while the incident is investigated.

#### **2.3.2. Accepting an alarm**

To accept an alarm, select the alarm condition in the active alarms field. If only one alarm exists, it will automatically be selected.

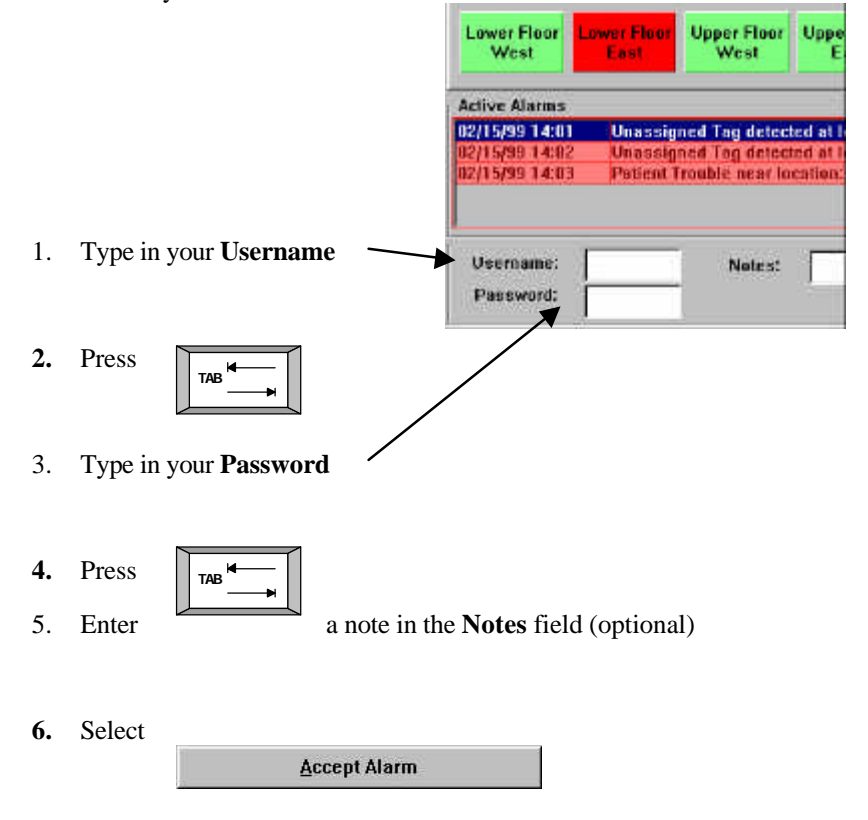

The system will log the following incident details:

- Alarm type (tag removal or egress alarm)
- Infant name
- Tag number
- Time
- ID of staff member accepting the alarm
- Staff member notes on alarm incident

The Halo system is usually set up to create multiple detections of an alarm for security purposes. When multiple system devices see the same tag in alarm, the system will condense this into one incident for the staff member to accept.

When multiple alarms occur, the staff member much accept each alarm before the system will clear the alarms. This normally means more that one infant tag alarmed simultaneously.

All alarms are maintained in a log for supervisor review.

#### *2.4. "Nurse Saver" and "Loitering" Features*

If the system is installed with the "Nurse Saver" feature, Tags detected at egress points which are secured will not set off nuisance alarms. A Tag detected near a door that is closed will result in the floor button on the computer screen turning yellow (pre-alarm), and the icon associated with that door also turning yellow. If a bypass keypad is installed at the door, it will flash a light and emit periodic "beeps" to indicate the presence of the Tag. This event is logged into the computer as "Tag detected at location xxx", but will not create an alarm condition. An alarm is initiated if the door was to be opened while the Tag was still present at the door. For this feature, the door has to be equipped with a magnetic switch to sense whether it is in the closed or open position.

If the tag remains at the door for a period of one minute or more, an egress alarm will be initiated and the button on the screen and the icon will turn to red. This is the "Loitering" feature.

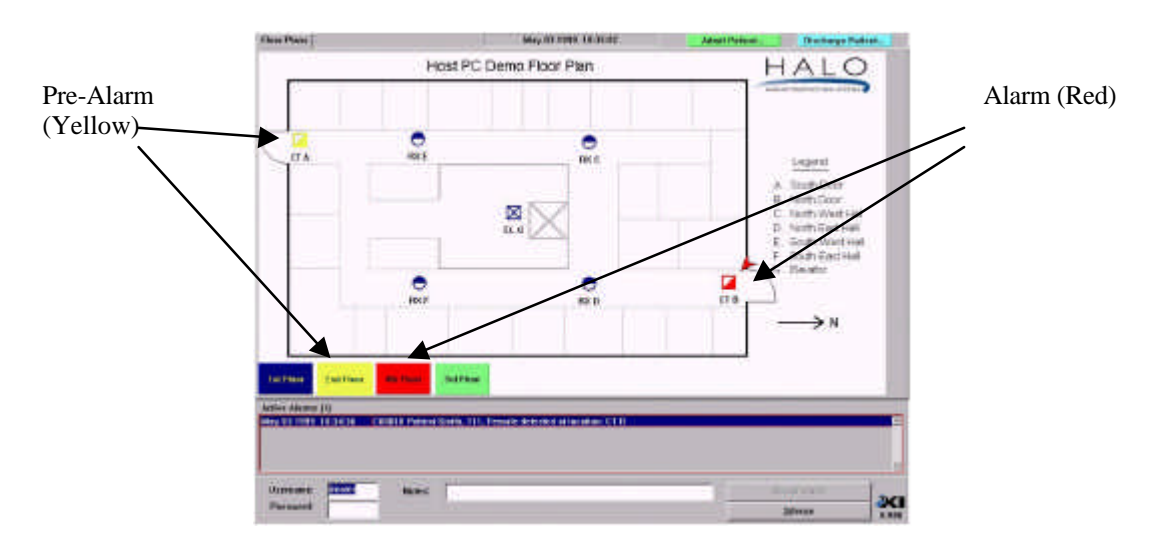

### **3. Supervisor Level**

#### *3.1. Accessing Supervisor Level*

- **Alt L** 1. Press the  $\sqrt{\phantom{a}}$  and  $\sqrt{\phantom{a}}$  keys on the keyboard simultaneously.
- 2. The system will ask for your **Username** and **Password**.

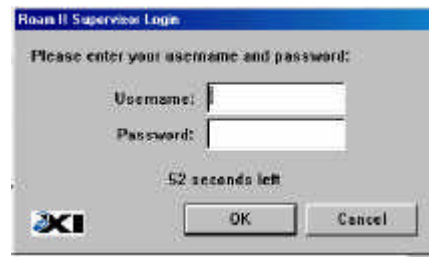

- 3. Enter you **Username**
- 

**4.** Press the  $\sqrt{\frac{4}{\ln 2}}$  key on the keyboard

5. Enter your **Password**

**TAB**

**6.** Select **OK.** The Supervisor screen will appear as shown below.

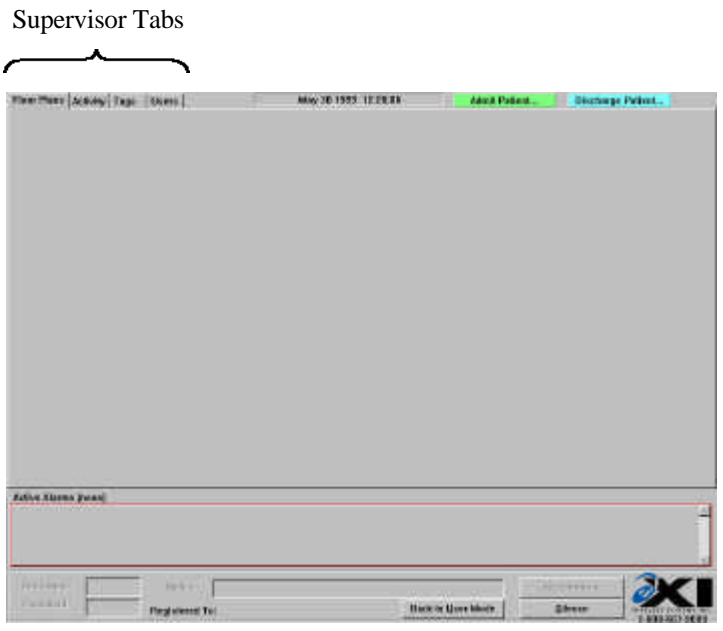

Once in Supervisor mode, three Supervisor function tabs appear:

- **Activity**
- Tags
- **Users**

Supervisor Level Functions

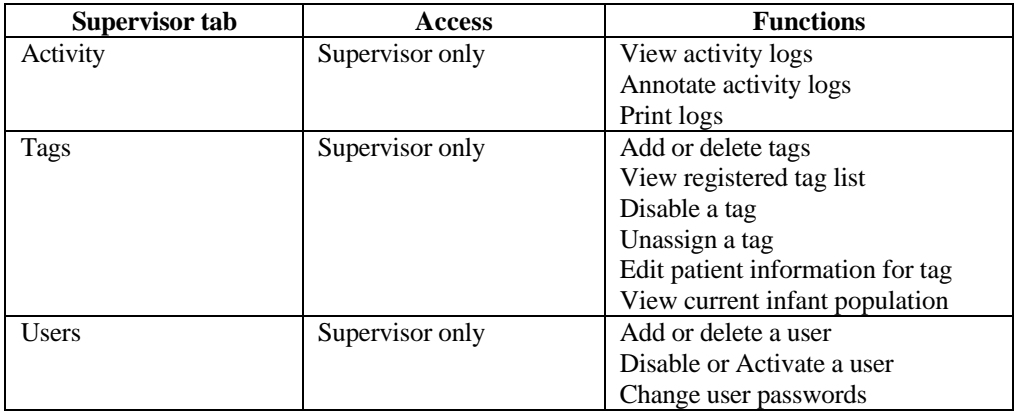

#### *3.2. Exiting Supervisor Level*

To exit the Supervisor level, select the **Back to User Mode** button at the bottom of the screen.

### **4. Activity Log Management**

#### *4.1. Activity Logs*

The system allows supervisors the ability to search the historical activity log in the system. The system will record:

- Patient admission and discharge
- Alarm events including acceptance parameters
- System diagnostics
- Entry and Deletion of new tags and users
- Warning of unassigned tags or tags not in the database
- Door bypass activity

To enter the activity log area, you must first be in the Supervisor access area (See section 3.1). To view the activity log, select A**ctivity Log** from the Supervisor function tabs.

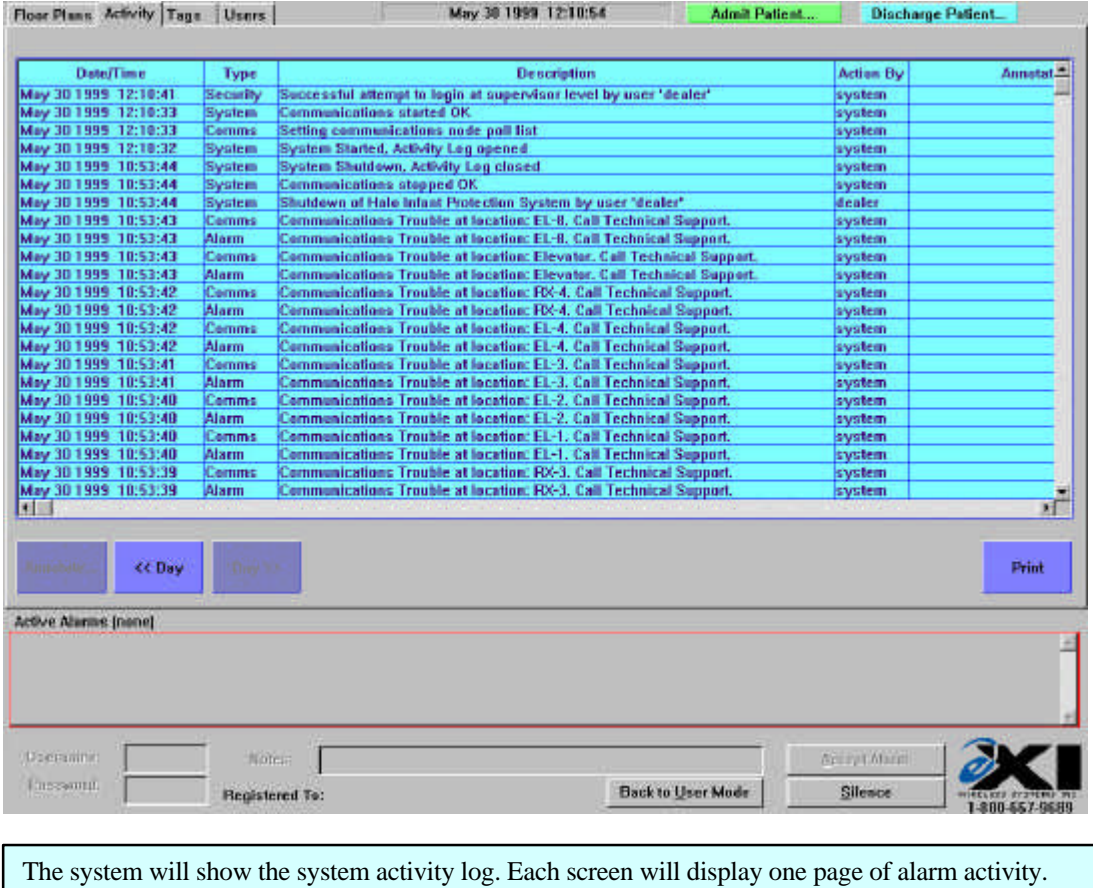

#### **Activity Screen** - **Supervisor Level**

The activity log screen will display:

- The time and day of activity
- The type of activity
- Description of the activity
- The user name associated with the activity
- The user notes.

#### *4.2. Navigating the activity log*

To find a particular activity event, first navigate to the day of interest by selecting the "Day" buttons.

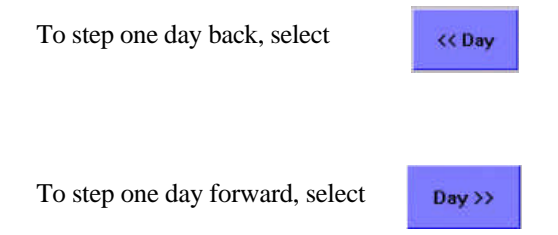

The date you are viewing will appear in the leftmost column.

#### *4.3. Adding a Supervisor annotation to an alarm*

To add a Supervisor annotation, select the particular alarm you wish to annotate by highlighting it. You may highlight the alarm by navigating the mouse pointer anywhere on the alarm line and clicking the left mouse button on the activity of interest.

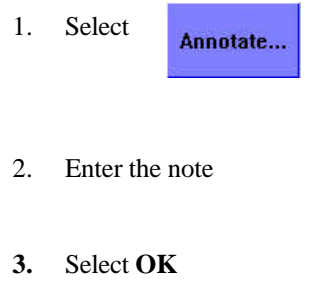

#### *4.4. Backing up Activity Logs*

The system is capable of storing 14,000 events in the Activity Logs. Remember that all system activities, including alarm conditions, pre-alarm conditions, door access and bypass activity are logged.

After the 14,000 events are captured, subsequent events displace the first log in the list. That is, events are purged on a first-in first-out basis after the 14,000 limit is reached.

Alt  $\|\cdot\|^{\text{and}}\|B$ Activity Logs may be backed up on the computer Hard Drive while in Supervisor mode. To initiate a back-up, simultaneously press the  $\begin{array}{|c|c|} \hline \end{array}$  and  $\begin{array}{|c|c|} \hline \end{array}$  keys on the Keyboard.

The back-up log file is stored under the "Halo" directory on the Hard Drive of the computer. The file is date stamped to identify the different back-up files. If it is desired to make copies of these files for archiving, you will need to exit the HALO Console application and manually copy the back-up file to the removable back-up media (such as a ZIP Disk) using the Windows Explorer program.

## **5. Managing Tags**

#### *5.1. Tags*

Your system requires each infant to wear a P-Tag. You should have a fleet of tags on hand that exceeds your peak demand. Each tag has a unique serial number that is on the side of the tag.

The tag management tab allows a Supervisor to:

- Add new tags to the system
- Delete tags from the system
- View the existing tag fleet and edit the properties of each
- Disable or Unassign a tag
- Edit patient information for an assigned tag.
- Print the list of tags in the fleet.

To manage tags, you must be in the Supervisor level of the system.

Select the **Tags** button on the top left of the screen.

∖

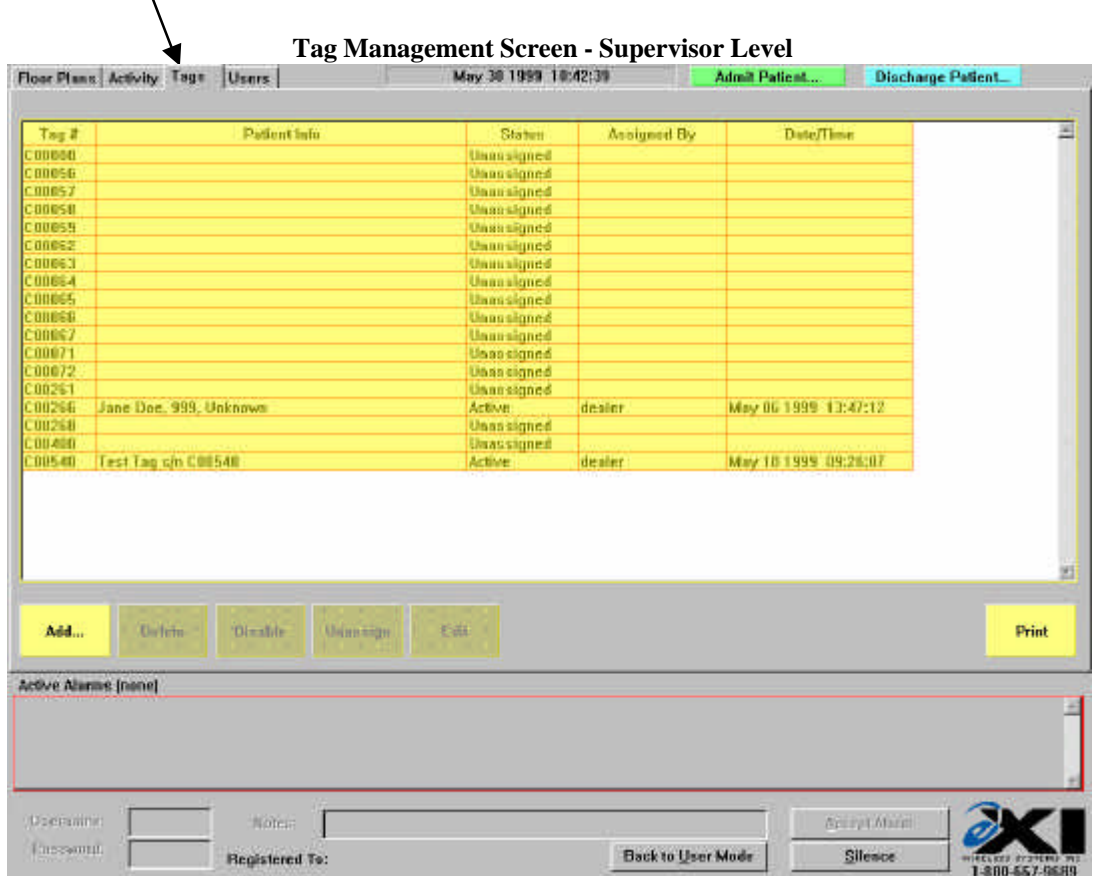

### *5.2. Adding a new P-Tag to the system*

To add a new P-Tag to the system, you must first navigate to the **Tags** screen in Supervisor level area. You may add P-Tag's manually or by using the Halo network to read them.

To add manually:

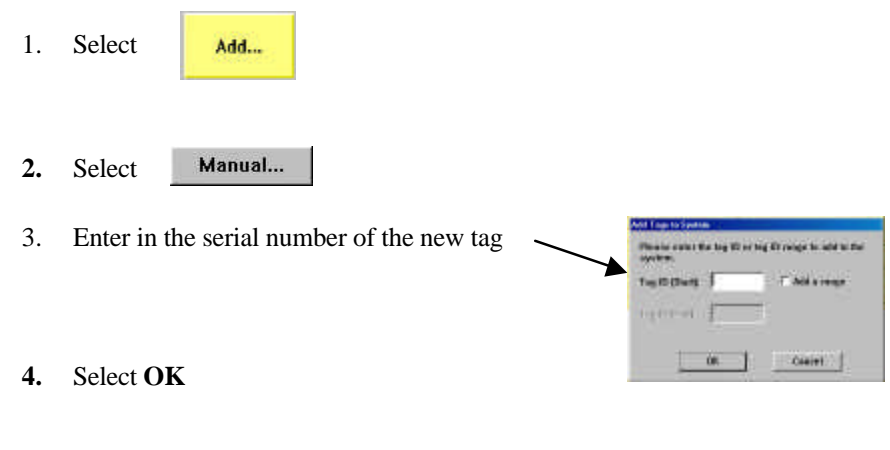

To use the system to read the tags in:

- **1.** Select Add...
- 2. Select the nearest device in the system from the list shown on the left of the "**Add Tags**" panel. After selecting the device and clicking on "OK", a "Reader Mode" alarm for the device will appear in the Active Alarm Field. This indicates that the device selected has entered Reader Mode and is not available for normal alarms, and is therefore in bypass state.

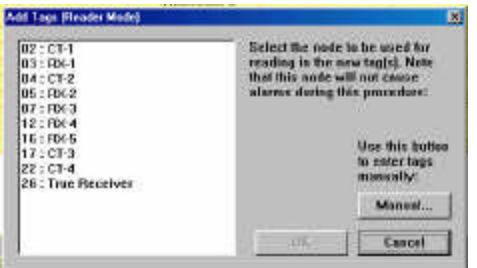

- 3. Wave the tag in the air ensuring you are not contacting the bottom of the tag. The tag should read in automatically.
- 4. Clear the "Reader Mode" alarm to ensure that the device comes back on line and is ready to report alarms.

Note: The automatic reader mode uses the Controller or Receiver closest to the computer that you are working on to enable the reading of the Tag serial number. Ensure you clear "Reader Mode" alarm to re-enable this device.

#### *5.3. Deleting a P-Tag from the system*

To delete a P-Tag, you must first navigate to the **Tags** screen in Supervisor level.

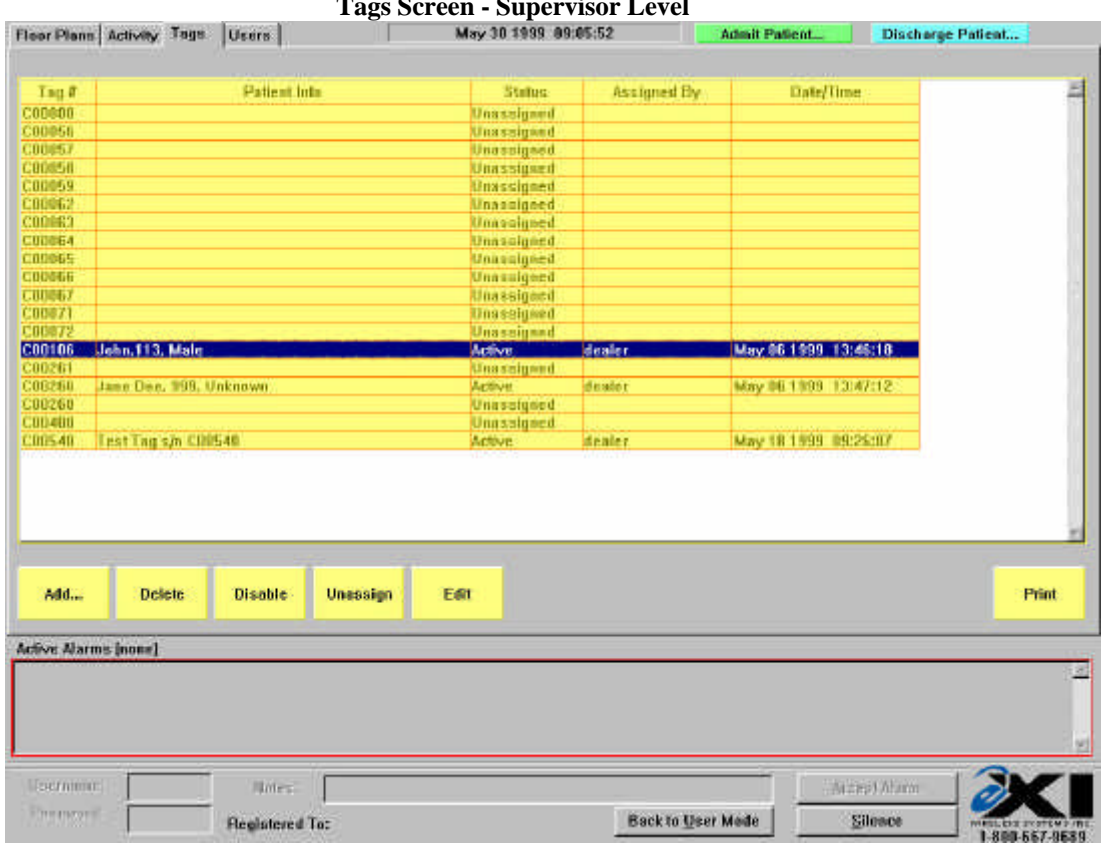

**Tags Screen - Supervisor Level**

To delete a tag:

1. Select the tag you wish to delete by navigating the mouse pointer anywhere on the line corresponding to the tag on the screen.

Note: The line will change color when you have selected it (See example above)

**2.** Select **Delete** 

#### *5.4. Disabling a P-Tag*

To disable a P-Tag, you must first navigate to the T**ags** screen in Supervisor level.

Note: You may only disable tags that are currently assigned to an infant.

To temporarily disable a P-Tag in the system:

- 1. Select the tag to be disabled by navigating the mouse pointer anywhere on the line corresponding to the tag on the screen.
- **2.** Select **Disable**

Note: The tag disabling allows for removal of the tag from the infant without an alarm. The infant is not actually discharged from the system. Once you have disabled the tag you are responsible to enable it again or remove the infant from the system in user mode or supervisor mode. This event is captured in the Activity log.

#### *5.5. Unassigning a P-Tag*

As a supervisor, you may unassign a P-Tag. To unassign a P-Tag, you must first navigate to the **Tags** screen in Supervisor level.

Note: Once a tag is unassigned, the patient name will be removed from the system.

To unassign a tag:

- 1. Select the tag to be unassigned by navigating the mouse pointer anywhere on the line corresponding to the tag on the screen.
- **2.** Select **Unassign**

The tag will automatically be unassigned.

#### *5.6. Editing a P-Tag Record*

A P-Tag record may be edited if the tag is assigned to a patient. The edit function allows a Supervisor to edit the name associated with the tag serial number. To edit a P-Tag record you must be in the Tags area in the Supervisor level. To edit a P-Tag parameter listing:

- 1. Select the tag to be edited by navigating the mouse pointer anywhere on the line corresponding to the tag on the screen.
- **2.** Select Edit

The system will now display the name currently assigned to the tag. You may edit the name by selecting the name and typing in the edits.

#### *5.7. Printing*

Hard copy printing is supported for all the primary logs. It is necessary for a printer to be connected to the Halo computer to be able to print hard copies of the logs.

To initiate printing, click on the button. A preview of the print-out will appear as shown below.

Click on **Print** to proceed with printing, or on **Close** to abort.

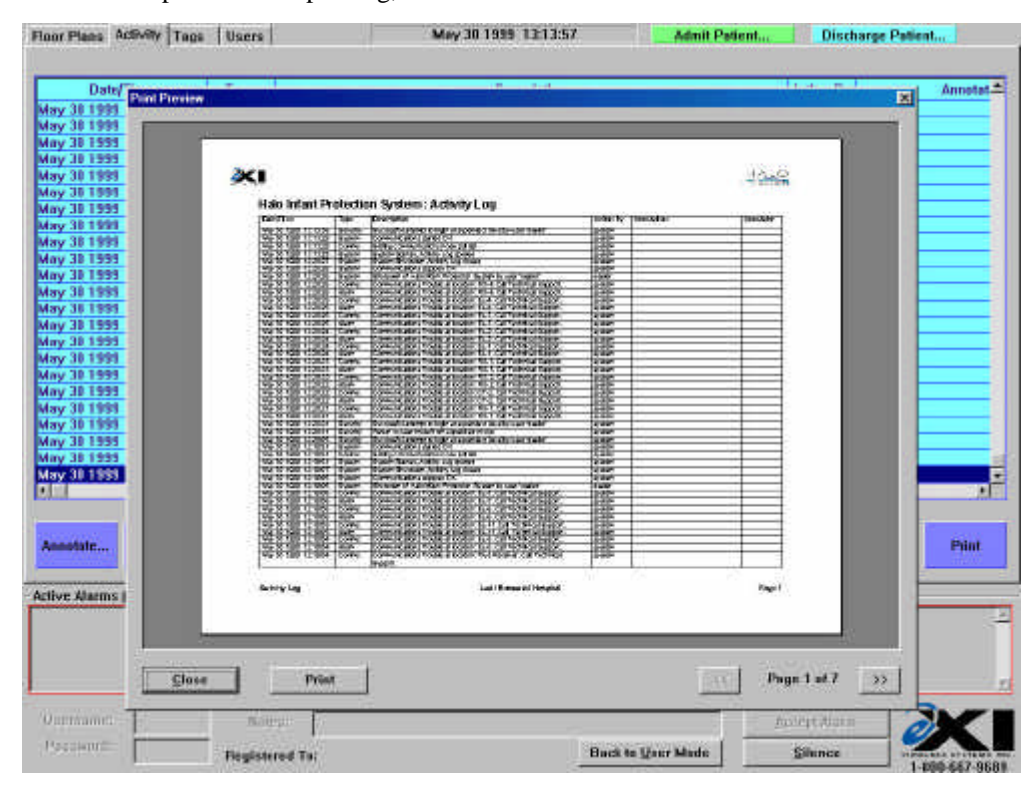

## **6. Managing System Users**

As a supervisor, you control who has access to the system. Every activity in the system requires a username and password that is assigned and entered into the system by a supervisor.

To manage users, you must have accessed the Supervisor level of the system (See section 4.1)

Select **Users** in the top left-hand corner of the screen using the mouse.

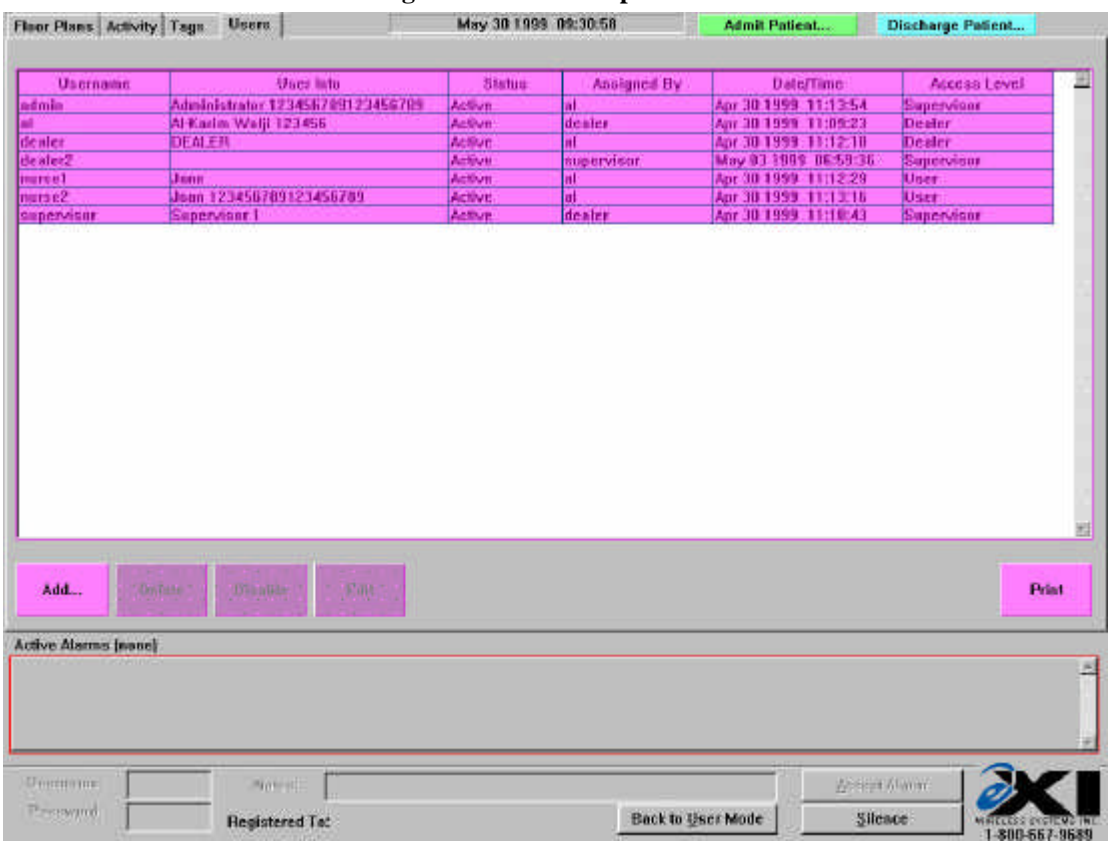

#### **User Management Screen - Supervisor Level**

The user management screen displays:

- The current authorized users
- The usernames
- Status (Active or Disabled)
- The identity of the Supervisor assigning the user
- The last date of user file edit or entry
- The access level of the user

#### *6.1. Adding a new user to the system*

To add a new user, you must first navigate to the **Users** screen in Supervisor level.

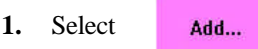

2. The system will then ask you to enter in a username, password and real name.

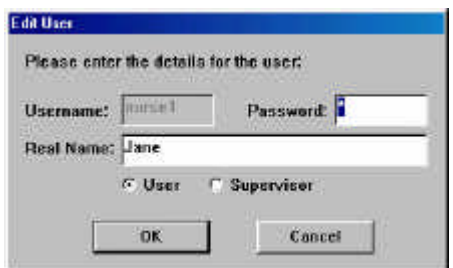

- 3. Enter in the username you wish to assign to the user, followed by the
- **TAB 4.** Press the  $\boxed{\phantom{a} \phantom{a}}$  key on the keyboard
- 5. Enter in the password assigned to the new user
- 
- **6.** Press the  $\sqrt{\frac{1}{\ln 1}}$  key on the keyboard
- 7. Enter in the common name for the user (usually their full name)
- **TAB 8.** Press the  $\sqrt{2\pi}$  key on the keyboard

**TAB**

- **9.** If the user is to have Supervisor level access select **Supervisor**
- **10.** Select **OK**

Note: It is suggested that supervisor access be carefully controlled. Any supervisor may assign, delete or edit another supervisors access level.

#### *6.2. Deleting a user from the system*

To delete a user from the system, you must first navigate to the user area in the Supervisor level.

1. Select the user you wish to delete by clicking anywhere on the line corresponding to the user on the screen

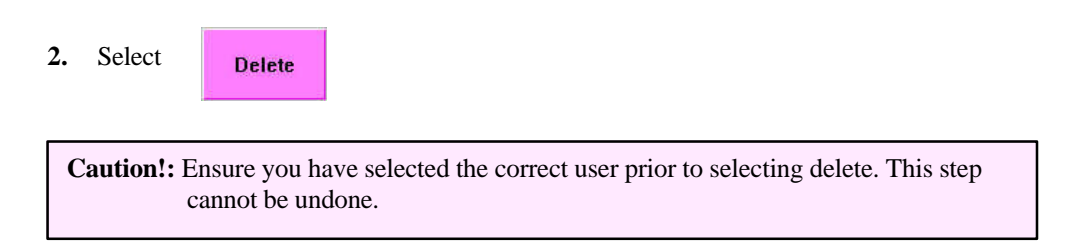

#### *6.3. Disabling a system user*

The user disable function allows a user to temporarily disable the user access of a particular user. This may be useful when a nurse is on leave of absence but is expected to return. Instead of deleting and reentering all of the nurses' information, a Supervisor may leave the user in the system but disable access.

To disable a user, you must first navigate to the user area in the Supervisor level.

1. Select the user you wish to disable by clicking anywhere on the line corresponding to the user on the screen.

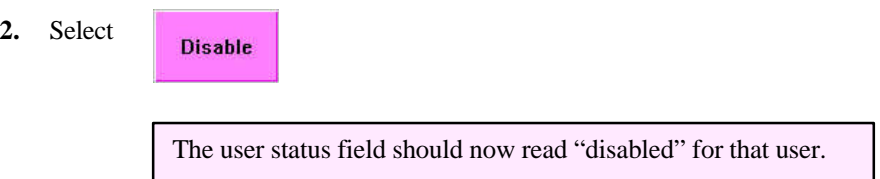

#### *6.4. Editing a system user access*

A Supervisor may change a user's password or name associated with the system username. This may be useful for surname changes etc. To edit a user file, you must first navigate to the Supervisor level and user area.

- 1. Select the user you wish to edit
- **2.** Select Edit

Note: You may change a users password and "real" name. The system username is fixed. If you wish to change the username, you will have to delete and then add the user into the system again.

## **7. Shutting and Restarting the System**

#### *7.1. Shutting down*

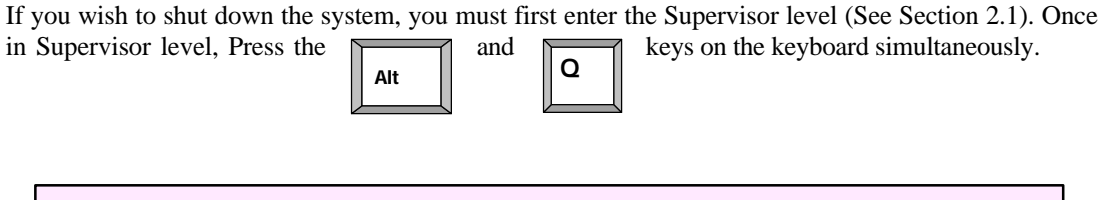

Caution!: Once you have exited the software, the system will no longer log events. The door units will remain active and lock the exit doors if your system is designed to do so. It is recommended that the system is shut down only for servicing.

#### *7.2. Restarting the system*

To restart the system, you may:

- **1.** Cycle the power on the computer. (Halo will automatically launch)
- **2.** While in the Windows 98 operating system, double click on the "Halo Console" icon on the desktop, or you can select **Start – Programs – Halo,** and click on **XI** Halo Console

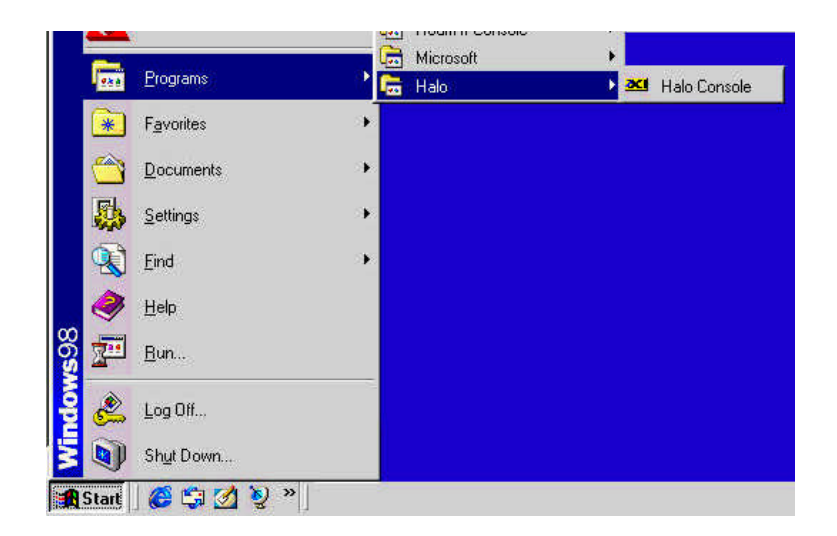

Note: If your system requires restarting more than once a week, contact your dealer and have them investigate the problem.

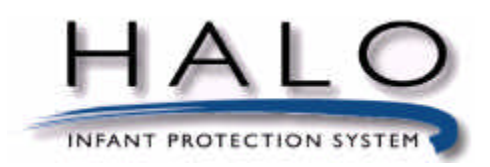

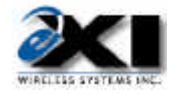

© Copyright 1999, EXI Wireless Systems Inc. All rights reserved.